# InGenius-Office®- Schlüsselausleihe

### Inhalt

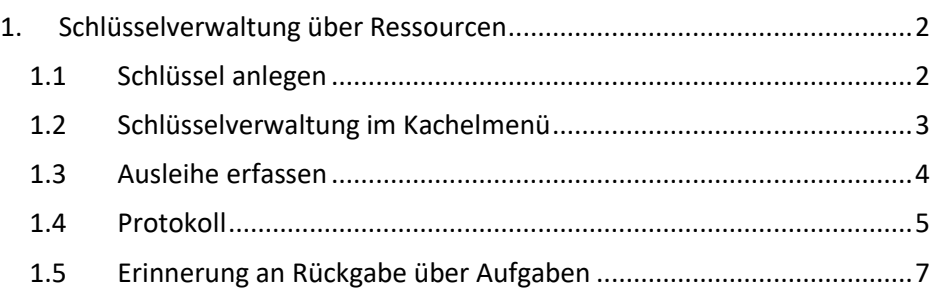

## <span id="page-1-0"></span>1. Schlüsselverwaltung über Ressourcen

Um eine Schlüsselausleihe verwalten zu können, muss zu jedem Schlüssel eine Ressource existieren. Haben Sie für eine Schlossnummer mehrere Schlüssel, können Sie im Aktionen/Ressourcen-Menü über die Aktion **"Mehrfachanlage von Ressourcen**" so viele Ressourcen zu einer Schlüsselnummer automatisch erstellen lassen, wie es diesen gleichen Schlüssel gibt. InGenius übernimmt im Titel die Bezeichnung des Schlüssels und ergänzt diese um fortlaufende Nummern.

**Beispiel:** Sie haben 10 Zentralschlüssel Pfarrheim St. Antonius. Zu jedem der 10 Zentralschlüssel brauchen Sie eine Ressource, die jedem der 10 Schlüssel eindeutig zugeordnet werden kann.

### <span id="page-1-1"></span>1.1 Schlüssel anlegen

Wählen Sie im **KM/Reservierungen/Schlüsselverwaltung**.

Im sich einblendenden **Schlüsselverwaltungs-Fenster** klicken Sie auf die Schaltfläche Neuen Schlüssel anlegen

Es öffnet sich die **Ressourcen-Details-Maske**.

Füllen Sie nun die Felder wie folgt aus:

**Adresse:** dieses Feld bitte leer lassen.

**Titel** = Schlüsselbezeichnung + Schlüsselnummer (wenn für alle Schlüssel die gleiche Schlüsselnummer gilt)

### **z.B. Zentralschlüssel Pfarrheim St. Antonius Nr. 4711-**

**Ressourcentyp** = Schlüssel

**Status** = Aktiv: belassen Sie die Vorbelegung

**Gebäudemanagement**: wählen Sie z.B. die Adresse des Gebäudes, zu dem der Schlüssel gehört oder den Ansprechpartner für die Schlüsselverwaltung

**Notiz:** im großen, darunter befindlichen, Feld können Sie ausführliche Notizen zum Schlüssel erfassen

**E-Mail**: zu jeder Ressource können Sie eine E-Mail-Adresse, z.B. die des Schlüsselverwalters oder des Pfarrbüros, hinterlegen, die dann bei der Ausgabe des Schlüssel durch Anwahl per Mail kontaktiert und über die Schlüsselausgabe zusätzlich informiert wird.

Wählen Sie die **Diskette zum Zwischenspeichern**. Die Ressource bekommt eine ID und es blenden sich die Schaltflächen Kopie und Löschen ein.

Wählen Sie das Zahnradsymbol. Es öffnet sich das Aktionen / Ressourcen-Menü in dem Sie die Schaltfläche **Mehrfachanlage von Ressourcen** 

In der Ressource-Mehrfachanlage wird die Schlüsselbezeichnung angegeben. Darunter neben dem Feld "Generierung von Ressourcen, Anzahl eingeben" im leeren Feld die Anzahl der Schlüssel einschließlich des ersten erfassten eingeben, z.B. 10.

Nach Anwahl der Schaltfläche Erstellen legt InGenius die weiteren Ressourcen an, vergibt von der ersten Schlüsselressource bis zur letzten, laut eingegebener Anzahl, laufende Nummern mit vorgestelltem Bindestrich.

**Im Beispiel legt InGenius 10 Ressourcen an. In der manuell erfassten Ressource ergänzt InGenius nach dem Inhalt des Titelfeldes = Zentralschlüssel Pfarrheim St. Antonius Nr. 4711-**

**die Ziffer – 01, die Kopien erhalten die Ziffern – 02, - 03, …, -10.**

### <span id="page-2-0"></span>1.2 Schlüsselverwaltung im Kachelmenü

Sie bekommen diese im **Schlüsselverwaltungsfenster** in einer **Schlüsselliste** angezeigt:

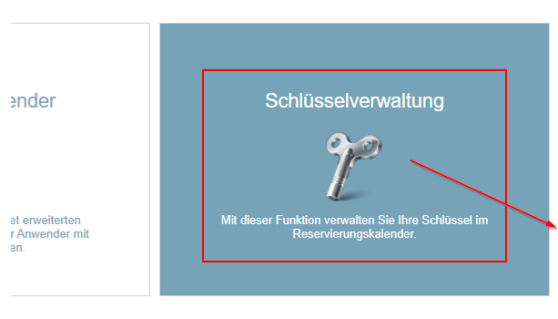

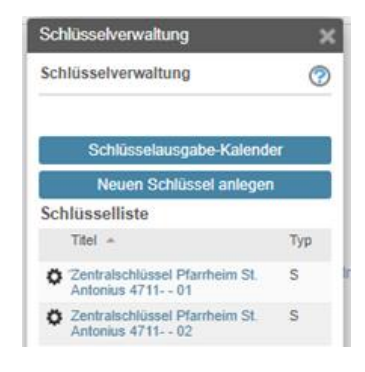

Kachel-Menü für Reservierungen

### <span id="page-3-0"></span>1.3 Ausleihe erfassen

### **Eine Schlüsselausleihe erfasst man im Schlüsselverwaltungsdialog über die**

Schlüsselausgabe-Kalender

### **Anwahl der Schaltfläche**

Es öffnet sich der **Reservierungskalender.** Die Plugins: **Reservierungen** (Ressorcentyp = Raum, Gegenstand…), **Ausgabe** und **Dauer** sind aktiviert. Sie haben die Auswahl **mehrerer Ansichten**: Tag (T.), T. (gedreht), T. (vertikal), Alle Ressourcen (A.), …, Woche (W.), …, Monat (M.), M. (gedreht geb.) = Monat gedreht nur gebuchte Ressourcen), Jahr (J.), Liste und W. (Kal) = Woche Kalenderansicht mit Ganztagsbereich.

Am Beispiel der Ansicht**:** *M. (gedreht)* gehen Sie zur Erfassung einer Schlüsselausleihe = Ausgabe (keine Dauerausgabe) wie folgt vor:

Klicken Sie auf ein Datumsfeld der Schlüssel-Ressource, für die Sie eine Aus-leihe erfassen wollen, siehe [Abbildung 1.](#page-3-1) Spalte "Schlüssel Kirche St. Lieb-

frauen", Zeile Fr.03. siehe **X** – Es öffnet sich die Reservierung Details-Maske mit im Hintergrund sichtbarem Reservierungskalender:

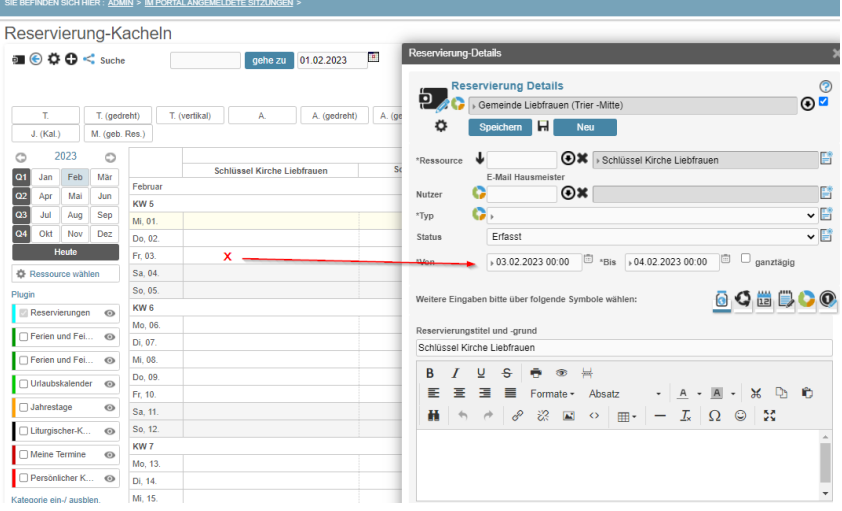

#### <span id="page-3-1"></span>*Abbildung 1*

Die gewünschte Ressource ist bereits ausgewählt. Machen Sie Ihre Eingaben zu *Nutzer, \*Typ … usw.* Vorbelegte Felder wie z.B. *Status* = erfasst können übernommen oder auch geändert werden.

Über die Monatsansicht wird automatisch eine Ganztagsreservierung vorausgesetzt. Füllen Sie die Felder *\*Von* mit dem 1. Tag der Schlüsselübergabe und im *\*Bis*-Feld mit dem Tag und die vereinbarte Uhrzeit der Schlüsselrückgabe.

Das Feld **Reservierungstitel und –grund** ist mit der Ressourcenbezeichnung vorbelegt. Sie können das Feld überschreiben mit z.B. dem Namen des Schlüsselempfängers und weiteren Details, die als Reservierungseintrag im Kalender sichtbar sein sollen.

Im öffentlichen Textfeld können Sie alle nötigen Details für die Schlüsselverwaltung eintragen. Siehe [Abbildung 2:](#page-4-1)

Wählen Sie die Diskette (zwischen den blau hinterlegten Schaltflächen *Speichern* und *Neu)* damit die Reservierung gespeichert, die Reservierung Details Maske noch offen bleibt.

| Reservierung-Details                                                                                                    |         |
|----------------------------------------------------------------------------------------------------|---------|
| 302013<br><b>Reservierung Details</b><br>Gemeinde Liebfrauen (Trier -Mitte)<br>н<br><b>Speichern</b><br><b>Kopie</b><br><b>Neu</b><br><b>Vorlage</b>                                                                                                    | Löschen |
| → Schlüssel Kirche Liebfrauen<br>*Ressource<br>E-Mail Hausmeister                                                                                                    | B<br>⊠  |
| <b>EX</b> Küster, Maria (Trier)<br>Nutzer                                                                                                    | Б       |
| ▶ Schlüssel<br>*Typ                                                                                                    | 昏       |
| Erfasst<br>Status                                                                                                    | B       |
| $\boxed{111}$<br>▶ 03.02.2023 00:00<br>$\boxed{\mathbb{R}^2}$<br>▶ 06.02.2023 12:00<br>ganztägig<br>*Bis<br>*Von<br>Weitere Eingaben bitte über folgende Symbole wählen:<br> 12                                                                                                    |         |
| Reservierungstitel und -grund                                                                                                    |         |
| Ersatzküsterin Übergabe durch W. Malter, Schlüssel Nr. KL12<br>÷.<br>⊍<br>в<br>$^{\circ}$<br>₣<br>$- A$<br>$-18$<br>国<br>⊟ ∶<br>Formate -<br>$\star$ A<br>Absatz<br>$ \frac{1}{2}$<br>H<br>没 国<br>Ω<br>☺<br>$\circ$<br>用-<br>Übergabe am 03.02.2023 um 14 Uhr<br>Rückgabe vereinbart für Montag 06.02.2023 vormittags | ዑ ስ     |

<span id="page-4-1"></span>*Abbildung 2*

### <span id="page-4-0"></span>1.4 Protokoll

**Das Protokoll der Schlüsselausleihen wird im Raumbuch der Ressource realisiert, siehe** [Abbildung 3](#page-5-0)

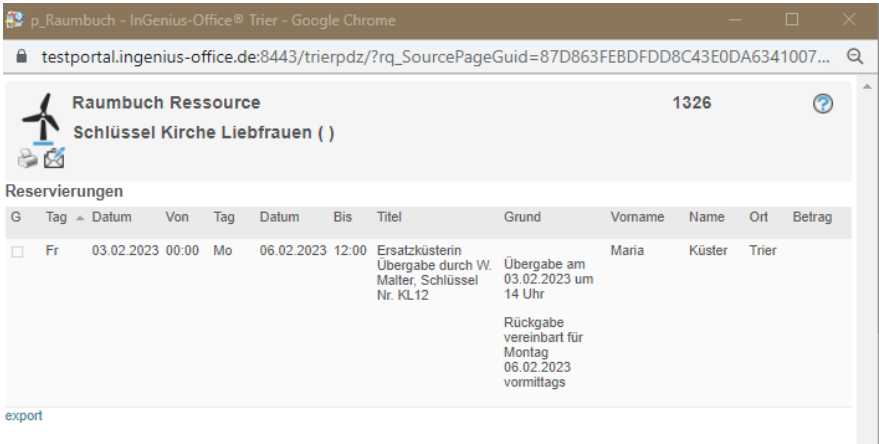

#### <span id="page-5-0"></span>*Abbildung 3*

### **Der Aufruf des Raumbuches kann auf mehrere Weisen erfolgen:**

#### **Maske: Schlüsselausgabe-Kalender:**

Klicken Sie auf die Ressourcenbezeichnung: Es öffnet sich die Ressourcen-Details-Maske

Wählen Sie neben "Gewünschte Ansicht über diese Symbole wählen" das

 $|5|$ dritte Symbol

Wählen Sie den Zeitraum, indem Sie im Jahreskalenderblatt z.B. den Monat Feb anklicken

Wählen Sie die Schaltfläche Raumbuch

#### **über KM/Schlüsselverwaltung:**

Im sich einblendenden Fenster und der Anzeige der Schlüsselliste klicken Sie auf den Titel des Schlüssels

Es öffnet sich das Raumbuch mit allen Schlüsselausgaben, unabhängig vom Zeitraum.

Dieser Weg empfiehlt sich nicht, wenn Sie bereits über einen längeren Zeitraum die Schlüsselverwaltung nutzen. In dem Fall öffnen Sie das Raumbuch über den Schlüsselausgabe-Kalender!

### <span id="page-6-0"></span>1.5 Erinnerung an Rückgabe über Aufgaben

### **Lassen Sie sich an die Schlüsselrückgabe erinnern, indem Sie eine Aufgabe zur Reservierung definieren:**

**Die Reservierung Details-Maske ist geöffnet, siehe** [Abbildung 2](#page-4-1)**.** Steuern Sie mit der Maus, ohne Klick, auf das 1. Symbol im blau hinterlegten Kopfbereich der InGenius-Anwendung, siehe Abb. rot umrandet:

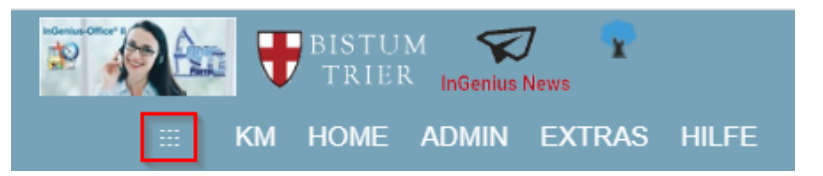

Im sich einblendenden Fenster wählen Sie **NEU/NEUE AUFGABE:** es öffnet sich die Maske "Neue Aufgabe" im Vollbild eines zweiten InGenius-Tabs, d.h. die Anwendung wird dupliziert und Sie haben InGenius 1x in der Reservierungsmaske und 1 x in der Aufgabenmaske offen. Ein Wechsel zwischen den Masken ist durch Anwahl des jeweils anderen Tabs möglich.

Wählen Sie im unteren Bereich die blau hinterlegte Schaltfläche *Details:* es öffnet sich die **Aufgaben-Details-Maske** mit der zusätzlichen Bezeichnung **"Reservierung, Reservierung-Details,** da die Aufgabe mit der Reservierung Details Maske mit Link verknüpft ist

Sie können das Feld**:** *Titel* überschreiben und ergänzen

Wählen Sie im Feld: *Beginnt am\** und *Fällig am* das Datum der Schlüsselrückgabe

Im Feld: Erinnerung einen Erinnerungszeitpunkt. Der Ersteller der Aufgabe ist bereits als **Zuständiger** für die Aufgabe vorbelegt. Wenn Sie die Aufgabe delegieren wollen, können Sie einen anderen Eintrag wählen.

Tragen Sie im Text-Feld eine genauere Beschreibung der Aufgabe ein, siehe [Abbildung 4](#page-7-0)

**Speichern Sie die Aufgabe** über die Anwahl der Speichern-Schaltfläche.

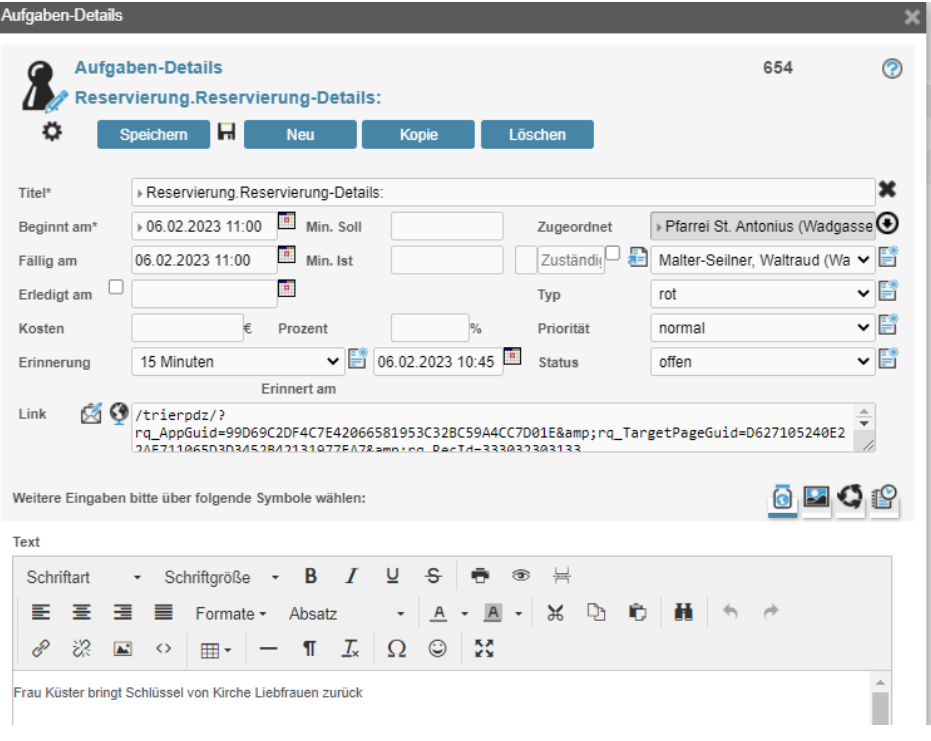

ı

*Abbildung 4*

<span id="page-7-0"></span>Zum **Beginnt-am** und **Fällig am** Zeitpunkt erhält der Zuständige in der InGenius-Anwendung eine Erinnerung. Zur Verdeutlichung einer Erinnerungsmaske, siehe [Abbildung 5,](#page-8-0) wurde die Aufgabe lt. Abb. 4 kopiert und das heutige Datum eingetragen.

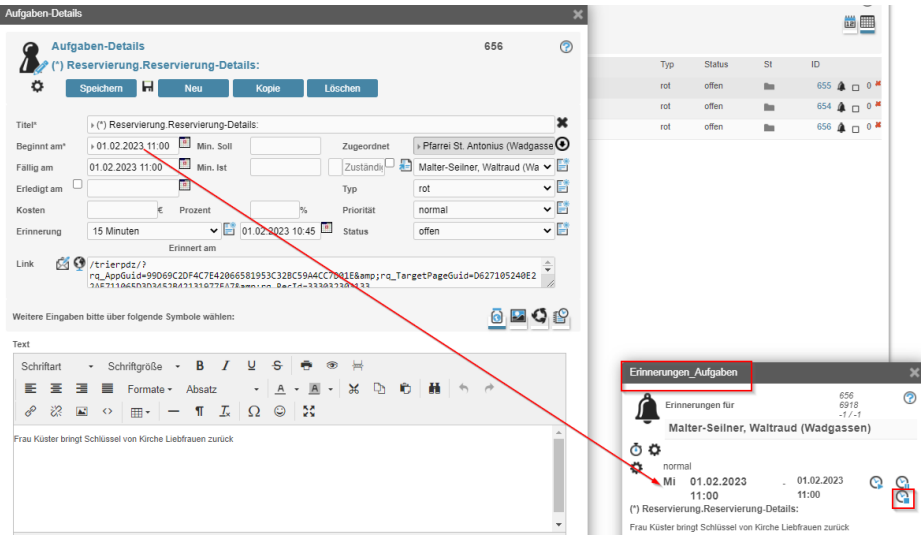

#### <span id="page-8-0"></span>*Abbildung 5*

Wollen Sie nicht mehr erinnert werden, wählen Sie in der **Maske Erinnerungen\_Aufgaben** das Symbol: Uhr mit blauem Quadrat (siehe rot umrandet).

#### **Dokumentieren Sie die Rückgabe des Schlüssels in der Reservierung wie folgt:**

Wählen Sie im Erinnerungsfenster das Aktionsrädchen unterhalb der Uhr: Es öffnet sich der Dialog "Aktionen/Aufgaben-Menü.

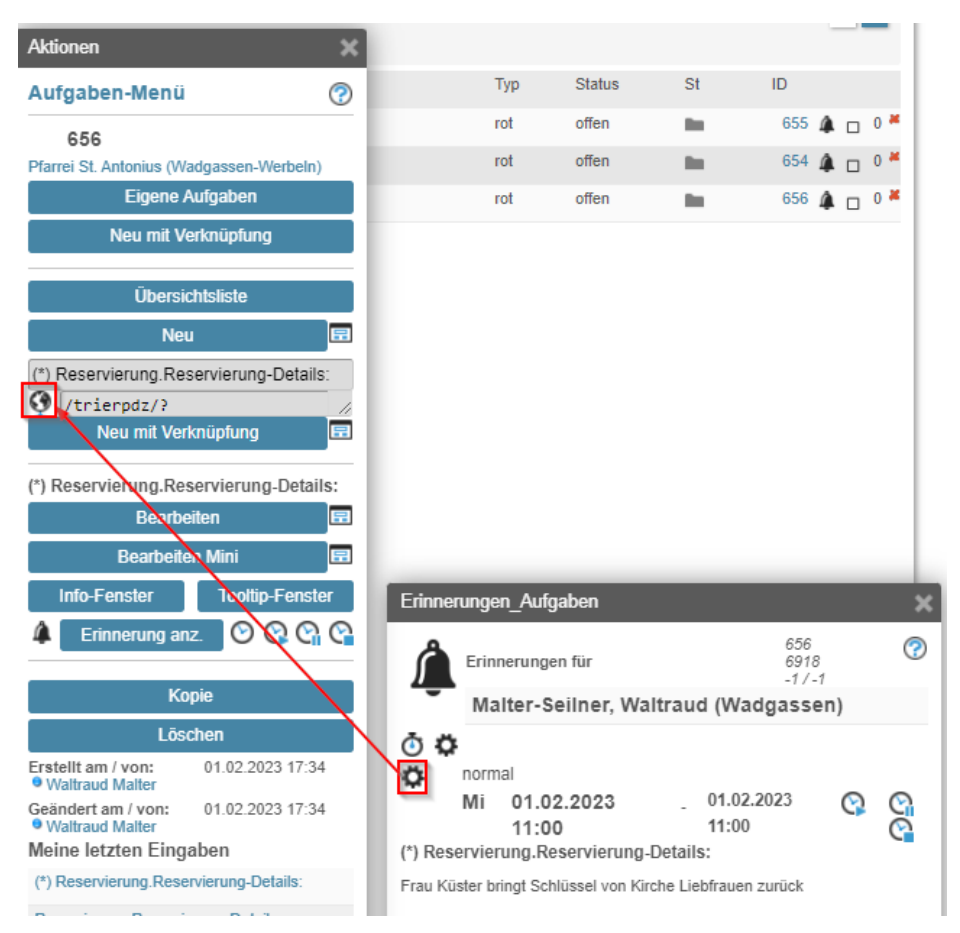

Wählen Sie die Weltkugel, siehe Abb. 6 rot umrandet: Es öffnet sich die Reservierungs-Detailsmaske der Schlüsselausleihe. Dort machen Sie einen Vermerk bezüglich der Rückgabe oder korrigieren Sie das Bis-Datum der Reservierung.